# Procedura migrazione utenti da posta IMAP fis.unipr.it a Office 365

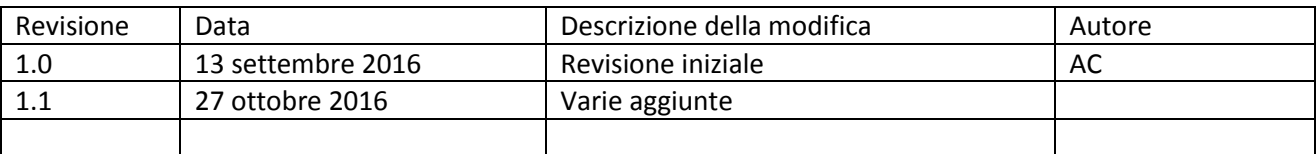

## Sommario

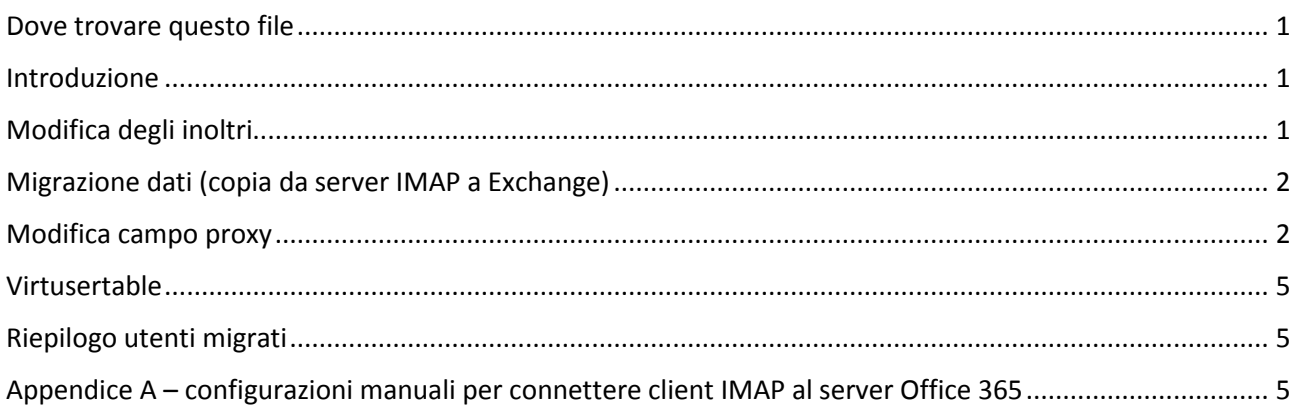

# <span id="page-0-0"></span>Dove trovare questo file

S:\Area Settima\Erogazione

Servizi\Sistemi\Office365\Migrazione\2016\_10\_27\_procedura\_migrazione\_utenti\_da\_posta\_fisica\_a\_offic e365.docx

## <span id="page-0-1"></span>Introduzione

Si assume che le licenze utente siano già attivate, la procedura riguarda la sostituzione dei sistemi di inoltro, la migrazione dei dati da IMAP a Exchange e la predisposizione del campo proxy, in previsione della dismissione del server posta.fis.unipr.it

# <span id="page-0-2"></span>Modifica degli inoltri

- togliere inoltro da office365 verso ipruniv da OWA: Posta-> Account -> Inoltro -> Interrompi inoltro
- mettere .forward da ipruniv verso office365 ( [nome.cognome@univpr.onmicrosoft.com](mailto:nome.cognome@univpr.onmicrosoft.com) ) è possibile farlo collegandosi con l'account dell'utente su posta.unipr.it: Preferenze -> Forward mail to: [nome.cognome@univpr.onmicrosoft.com](mailto:nome.cognome@univpr.onmicrosoft.com) ATTENZIONE!!! Nel caso il campo fosse vuoto occorre modificare il virtusertable (annotarselo ed avvisare Erogazione Servizi). Se non fosse possibile collegarsi con utente [nome.cognome@unipr.it](mailto:nome.cognome@unipr.it) occorre

utilizzare [www.idem.unipr.it](http://www.idem.unipr.it/) per potere recuperare l'utente (quello di ipruniv, ad esempio del tipo acavali0 o griant27)

 mettere .forward su server posta.fis.unipr.it, collegandosi tramite SSH con l'utente nome.cognome e password di ateneo alla macchina login.fis.unipr.it e creando un file .forward nella home dell'utente col contenuto nome.cognome@univpr.onmicrosoft.com

## <span id="page-1-0"></span>Migrazione dati (copia da server IMAP a Exchange)

- Copiare sul PC dell'utente putty.exe o altro client SSH a scelta
- Fare login su 192.135.11.55 con le credenziali dell'utente (tipicamente nome.cognome e password di ateneo)
- Usare il seguente comando per sincronizzare una cartella:

imapsync --host1 localhost --user1 nome.cognome --password1 **XXX** --folder INBOX --host2 outlook.office365.com --user2 nome.cognome@unipr.it --password2 **XXX** --tls1 --tls2 --addheader

ATTENZIONE: imapsync non gestisce le cartelle di cartelle, va creata prima a mano la cartella "principale" su **OWA** 

CONSIGLIO: copiarsi su una chiavetta USB l'eseguibile putty.exe ed un file di testo contenente il comando **imapsync** 

## <span id="page-1-1"></span>Modifica campo proxy

Questo passagio è a cura di Erogazione Servizi, Supporto Utenti deve ignorarlo

- Collegarsi ad un Domain Controller del dominio SISA (es. WINDC72)
- Aprire Active Directory Users and Computers
- Aprire il ramo sisa.priv -> SISA -> Utenti\_SISA
- Fare scorrere l'elenco degli utenti ed individuare l'utente migrato sul quale effettuare la modifica (ATTENZIONE!!! purtroppo non è possibile usare la funzione CERCA per l'utente in quanto non verrebbe mostrata la linguetta Attribute Editor)
- Cliccare sulla linguetta Attribute Editor

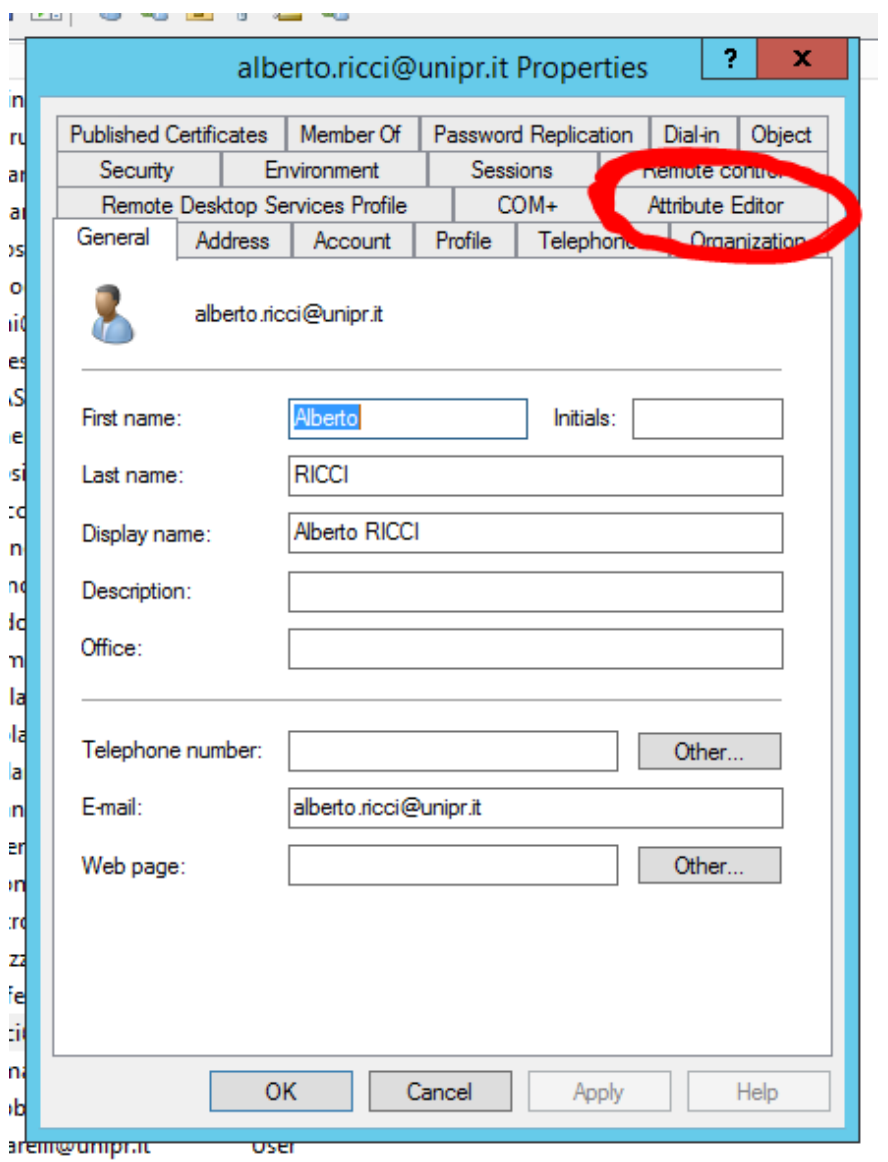

• Cercare l'attributo proxyAddresses e modificarlo

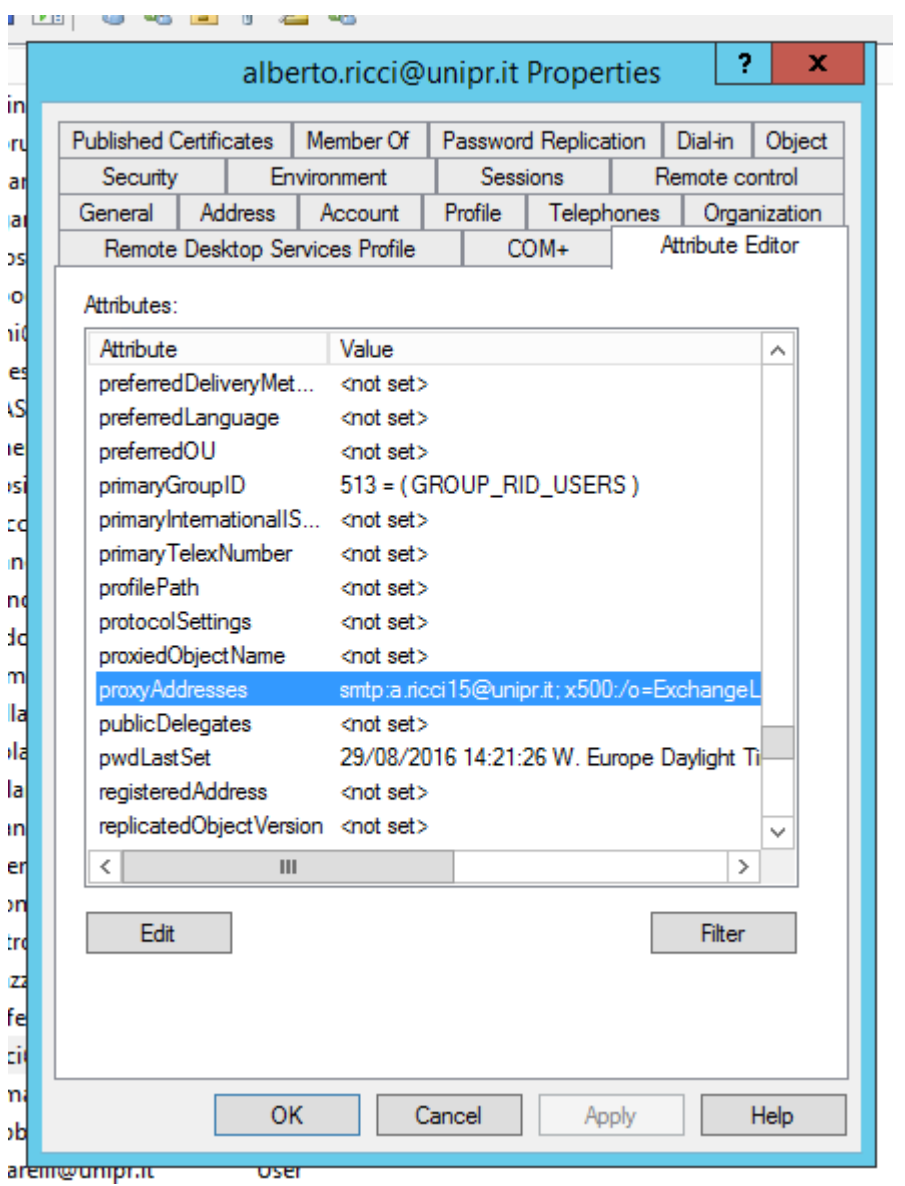

- Cliccare su Add
- Value to add: **smtp:nome.cognome@fis.unipr.it** (notare l'assenza di spazi tra smtp , due punti , utente)

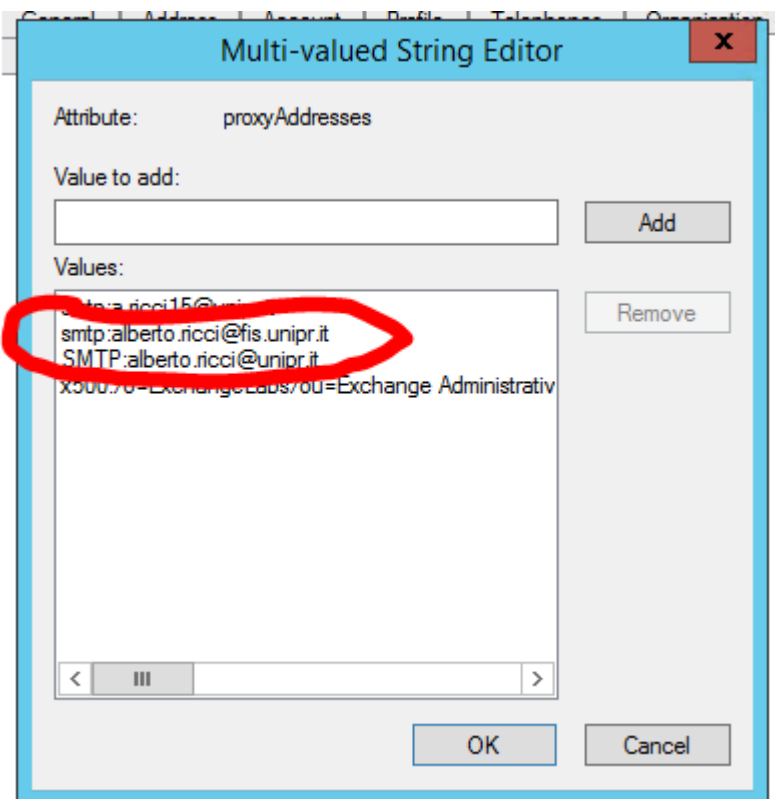

• Cliccare su OK e poi su Apply

#### <span id="page-4-0"></span>Virtusertable

Questo passagio è a cura di Erogazione Servizi, Supporto Utenti deve ignorarlo

Controllare che l'utente migrato non sia presente nella virtusertable

## <span id="page-4-1"></span>Riepilogo utenti migrati

Questo passagio è a cura di Erogazione Servizi, Supporto Utenti deve ignorarlo

Ricordarsi di aggiornare il file S:\Area Settima\Erogazione Servizi\Sistemi\Office365\Migrazione\migrazione\_utenti\_fisica.xlsx

<span id="page-4-2"></span>Appendice A – configurazioni manuali per connettere client IMAP al server Office 365

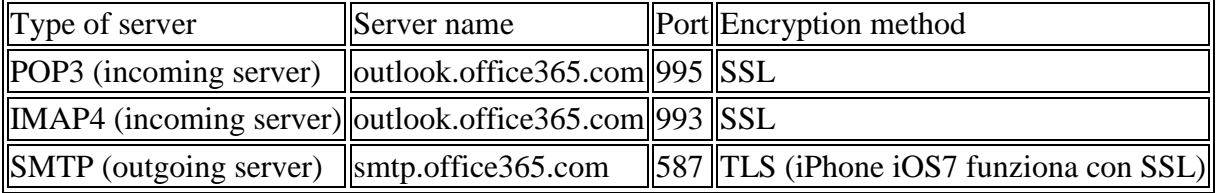

USERNAME per autenticazione su server di posta: nome.cognome@unipr.it

FORWARD da posta.unipr.it : nome.cognome@univpr.onmicrosoft.com

Queste informazioni sono reperibili dalla pagina

https://support.office.com/en-sg/article/Set-up-email-on-iPhone-iPad-or-iPod-Touch-b2de2161 cc1d-49ef-9ef9-81acd1c8e234?ui=en-US&rs=en-SG&ad=SG